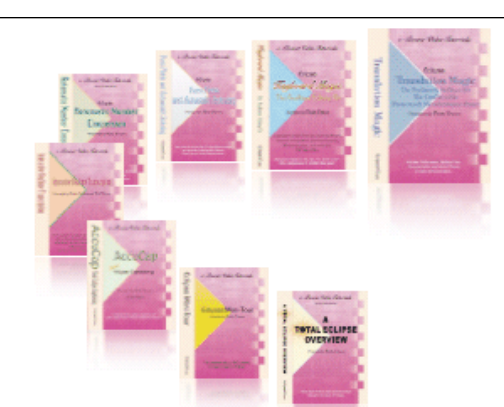

e-CourtReporter, LLC and e-Power Video Tutorials present:

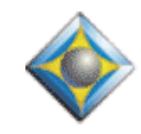

 $e$ - $Tips$  Newsletter

In this Issue

*Keith Vincent - p. 1* **Dictionary and Metadictionary**

*Wil Wilcox - p. 2*

 **Eclipse Toolbar Icons for Favorite Macros**

*Julie Samford - p. 3* **Followup.cc E-mail Reminders**

Please keep in mind that because of the volume of e-mail we receive and the fact that that we are volunteering our time for this free newsletter, we can't routinely answer individual questions by phone or e-mail, nor can we consult on problems or purchasing decisions.

> **Advantage Software Tech Support 24/7/365 1-800-800-1759**

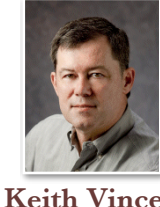

# Dictionary & Metadictionary

 **Keith Vincent**

Italics:

Normal:

This e-Tip appears in the last hours of July because it's been such a a busy month for Wil and me. Wil's a reporter in a court that never rests. For me, it's been a month of travel, including a very gratifying return to the Netherlands to offer **Eclipse training at the International Criminal Court in The Hague. That trip has prompted this e-Tip, just as a previous visit inspired e-Tip #56 in May 2006.**

The French-language reporters at ICC use *beaucoup* italics and superscripts. Italics are used for words that are not truly French. Thus, "ils apprécient un *software* qui offre beaucoup de *quick fix*". Superscript is common in titles like M<sup>e</sup> (maître), M<sup>me</sup> (madame), M<sup>lle</sup> (mademoiselle), D<sup>r</sup> (docteur) and P<sup>r</sup> (professeur). Superscript is also used for ordinal suffixes. Thus,  $1<sup>er</sup>$ ,  $2<sup>ème</sup> etc.$ 

**If you love italics and superscript, you might consider adding a few lines to your Eclipse metadictionary so that your dictionary entries could use a simpler syntax.** 

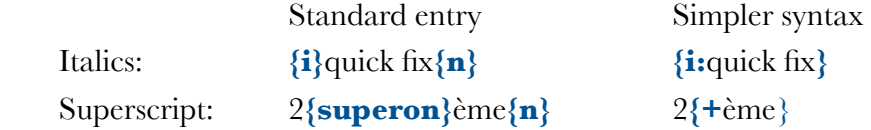

For titles, you could even create metadictionary entries like **{Mme}** so that a dictionary entry for Mme Richard could be as simple as **{Mme}Richard** instead of **M{superon}me{n}Richard**.

Now how do we do this? **The default Eclipse metadictionary already includes these lines:**

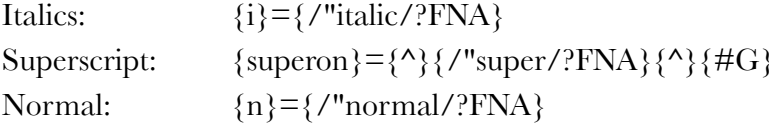

*(continued on page 3)*

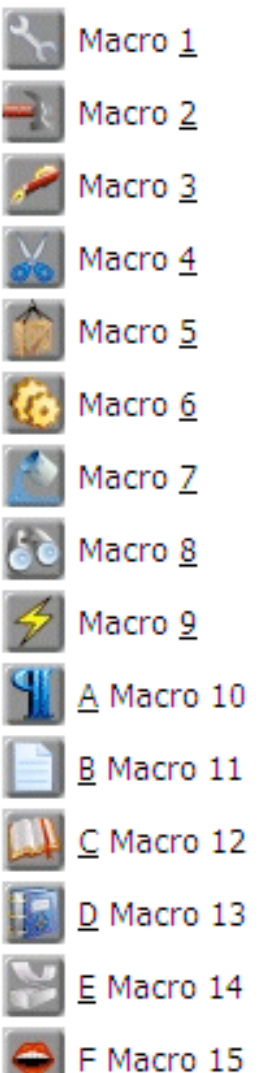

# Eclipse Toolbar Icons for Favorite Macros

Several years ago, Total Eclipse 4.1 introduced Global Magic, but it also let you assign menu slots and even toolbar icons for some of your favorite macros. **Just pull down the "Edit" menu, move down to "Macros", and you'll see the 15 slots and icons that I have pictured here.**

I have a macro that goes to the start of my document, inserts cover pages, then goes to the end, inserts closing pages, then pops back to the top of the file to start the fill-in-the-blanks process. I like the lightning bolt icon that's next to Macro 9, so I'll use that slot to run this macro.

First, I **go to the "Edit" section of User Settings and use the "Macros" button. I find my macro on the list, and edit its name so it starts with "Macro9". I could then insert a pipe sign and a little description. The name of the macro might be: "Macro9|Cover-Close-Blanks".** 

That's all I need to do in order to make this favorite macro run from Slot 9.

**To place the icon for "Macro 9" on one of the toolbars, I'll pull down the "Window" menu and select "Customize Toolbars."** I select the toolbar that I want to customize. Two columns of icons will appear. On the left are all the menu items, starting with those of the "File" menu and ending with the "Help" menu. On the right are the icons that are currently a part of the toolbar that's being modified.

Scrolling down the list of icons on the right, I click on the spot where I want to insert an icon. I then scroll down the list of icons on the left until I find "Macro 9". There's that cute little lighting bolt. I select it and then use the "Add" button.

That's it. One of my favorite macros now has an icon on a toolbar. Sorry it took a while to get around to talking about this cool feature. I hope you'll enjoy it.

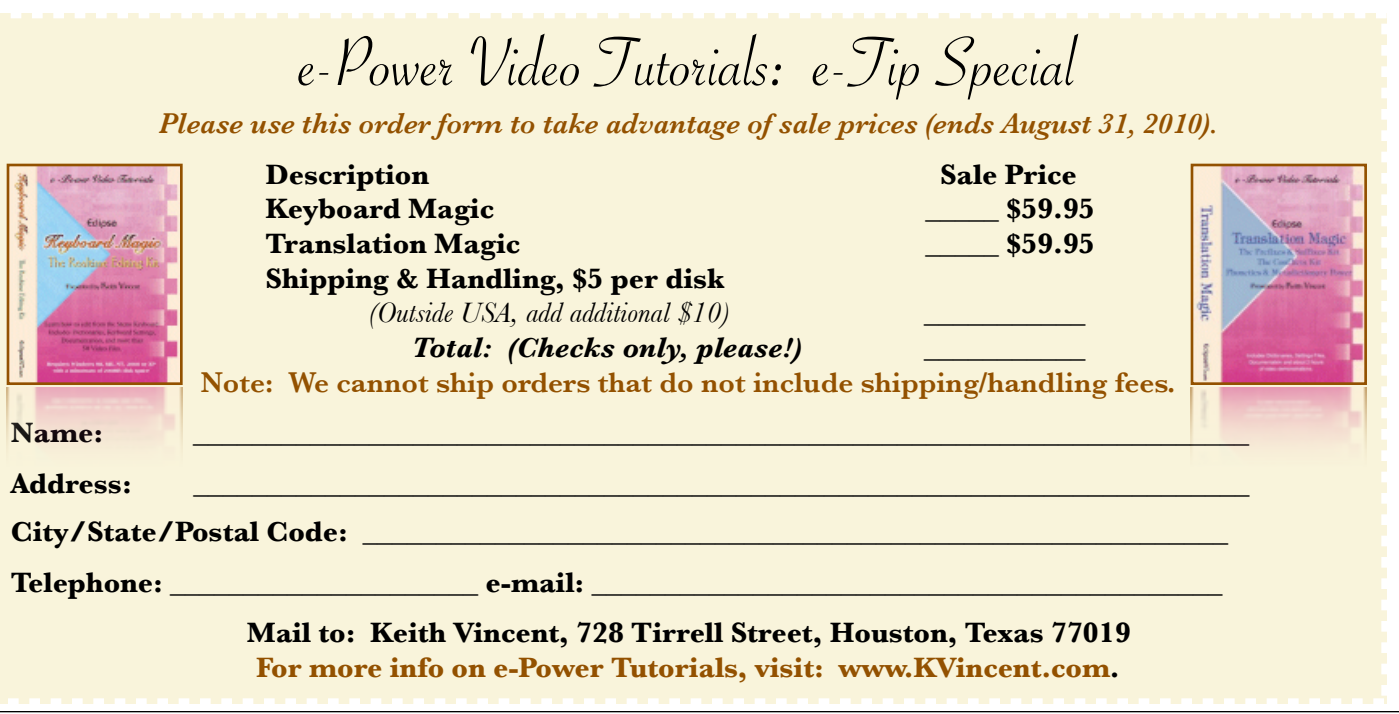

## Dictionary and Metadictionary *(cont. from page 1)*

Our new metadictionary entries will reference that default syntax.

**Italics:**  $\{i : *\} = \{i\} \{f''\% \} \{n\}$ **Superscript: {+\*}={superon}{/"%}{n}**

Eclipse users already have the habit of creating dictionary entries like {S:MR. JONES} or {C:yen}. These involve braces, a letter symbolizing "Speaker" or "Currency", and a separator character. The rest of the text inside the braces gets treated in some special way. Thus, "MR. JONES" would be the label of a speaker paragraph; and "yen" would be a word in the numbers vocabulary that could trigger a number conversion and the use of the  $\frac{1}{2}$  symbol.

**My new metadictionary entry did need to use braces, but the rest was my choice.** Here's an alternate metadictionary example, along with how it would be used in dictionary entries:

Metadictionary:  ${\Pi^{-*}} = {i} {\{\Upsilon^{0}}_0}{\{\eta\}}$ Dictionary: {IT--quick fix}

**I simply used the {i:\*} syntax because it would seem consistent with the {S:\*} and {C:\*} syntax** that people already use for speakers and currency.

**What about my superscript syntax? Here I went for minimalism because I'm not even using a colon as a separator symbol.** That's because the "+" symbol already separates quite nicely from the text that follows. In fact, I'm imitating a pattern that Eclipse uses for the "autoinclude" syntax. If you have {<Cover} defined in your dictionary, it tells Eclipse to include the text from the "Cover" file. That syntax does not use the colon as a separator because the "<" symbol already separates very nicely from the text that follows.

Thus, to achieve the superscript in  $2^{\text{eme}}$ , my dictionary entry would be simply: 2**{+**ème}

However, I also created several metadictionary entries for titles like  $M^{e}$ ,  $M^{me}$ ,  $M^{lle}$ ,  $M^{gr}$ ,  $D^{r}$  and  $P^{r}$ . The goal was to make dictionary entries easy to type, easy to read -- **{Mme}Richard** -- yet still obtain the superscript: **Mme Richard**. Here's the syntax that I added to the metadictionary to support a dictionary entry containing **{Mme}**.

 ${Mme} = { / "M/>}$ {superon}{/"me/?TTL}{n}

One last note. You may have several .INI files that store your user settings for different kinds of word. Remember that each .INI file has its own metadictionary. So if you create a special syntax to simplify some of your dictionary entries, be sure to place those new metadictionary lines in each of your user settings.

### Followup.cc - E-mail Reminders

Just in from my colleague Julie Samford:

This is the coolest thing for us A.D.D. people! If you get an e-mail and you'd rather deal with it in three hours, you forward it to 3h@followup.cc and it comes to your inbox again whenever you tell it to. You can tell it to remind you on Monday, or in two days, whatever. To register for this service, just go to www.followup.cc

I just got a phone message in my e-mail when I was at the bank and told it to remind me in 30 minutes in case I forgot to call the guy when I got home. And sure enough, I forgot, and there was the e-mail again with the message.

It's awesome! Julie

#### Disclaimer:

 e-Tips are provided for informational purposes only. The information contained in this document represents the current views of Wil Wilcox and Keith Vincent and those who submit articles on the issues discussed as of the date of publication. Market conditions change and, thus, after the date of publication, e-CourtReporter, LLC, cannot guarantee the accuracy of any information herein.

 Information provided in this document is provided "as is," without warranty of any kind, either expressed or implied, including but not limited to implied warranties of merchantability, fitness for a particular purpose, and freedom from infringement.

 The user/reader assumes the entire risk as to the accuracy and use of this document. This document may not be redistributed without permission. All trademarks acknowledged. Copyright, e-CourtReporter, LLC, 2001-2010.